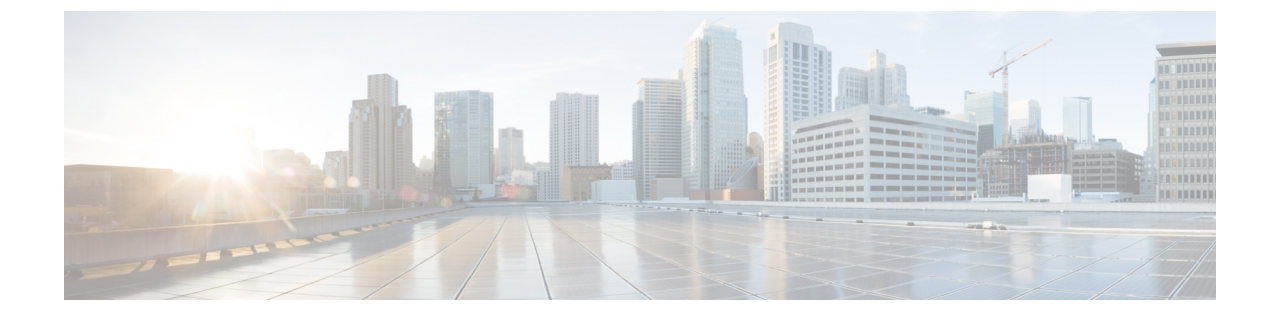

# 유지 보수

• 기본 재설정, 1 [페이지](#page-0-0)

# <span id="page-0-0"></span>기본 재설정

Cisco IP 전화기의 기본 재설정을 수행하면 전화기에 오류가 발생할 때 복구할 수 있습니다. 재설정을 사용하면 다양한 구성 및 보안 설정을 재설정 또는 복원할 수 있습니다.

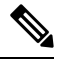

참고 비상 통화를 설정하면 전화기를 다시 시작할 때마다 전화기가 업데이트된 위치를 요청합니다.

다음 표에서는 기본 재설정 수행 방식에 관해 설명합니다. 전화기가 시작된 후 이러한 작업을 수행하 면 전화기를 재설정할 수 있습니다. 상황에 맞는 작업을 선택합니다.

#### 표 **1:** 기본 재설정 방식

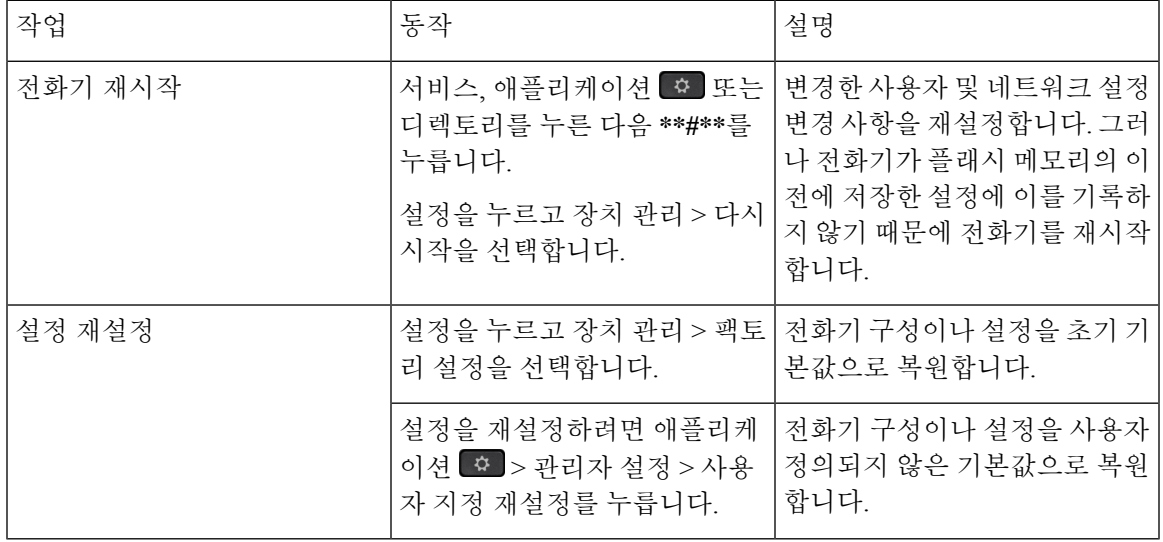

비상 통화를 설정하면 다음 작업을 수행할 때마다 전화기가 업데이트된 위치를 요청합니다. 참고

- 전화기를 통화 서버에 등록합니다.
- 전화기를 다시 시작합니다(전화기가 등록됨).
- SIP 등록에 사용되는 네트워크 인터페이스를 변경합니다.
- 전화기의 IP 주소를 변경합니다.

## 키패드를 사용하여 전화기를 공장 설정 초기화

전화기 키패드를 사용해 전화기를 초기 기본 설정으로 재설정하려면 다음 단계를 수행합니다.

다음 두 가지 방법으로 키패드를 사용하여 팩토리 설정을 수행할 수 있습니다.

- 방법 **1**(권장): **#** > **123456789\*0#**을 누릅니다.
- 방법 **2**: **0** > **369#**을 누릅니다.

시작하기 전에

전화기가 원래 하드웨어 릴리스인지 또는 하드웨어가 업데이트되어 다시 릴리스되었는지 여부를 알 고 있어야 합니다.

프로시저

단계 **1** 전화기의 플러그를 뺍니다.

- PoE를 사용한다면, LAN 케이블을 분리합니다.
- 전원 큐브를 사용한다면, 전원 큐브를 분리합니다.

단계 **2** 5초 동안 기다립니다.

- 단계 **3** 다음 작업 중 하나를 수행합니다.
	- 방법 **1**: **#**을 길게 누르고, 전화기의 플러그를 다시 연결합니다.
	- 방법 **2**: **0**을 길게 누르고, 전화기의 플러그를 다시 연결합니다.

단계 **4** 이전 하드웨어 버전에서는 음소거 버튼이 켜집니다. 음소거 버튼이 꺼질 때까지 기다립니다. 단계 **5** 다음 작업 중 하나를 수행합니다.

- 방법 **1**: **123456789\*0#**을 차례로 누릅니다.
	- 이 버튼을 다 누르고 나면, 전화기가 초기 재설정 프로세스를 시작합니다.
	- 이 버튼을 순서대로 누르지 않으면, 그냥 보통 때처럼 전화기의 전원이 켜집니다.

**2**

- 초기 재설정 프로세스가 완료될 때까지 전화기의 전원을 끄지 마십시오. 프로세스가 완료되면 기본 화면이 나타납니다. 주의
- 방법 **2**: **369#**을 차례로 누릅니다.

이러한 버튼을 누르면 전화기가 여전히 동일한 화면에 유지되고 모든 LED가 녹색으로 고정됩니 다.

단계 **6** 방법 **2**를 사용하는 경우 플러그를 뽑아 전화기를 다시 부팅합니다.

전화기가 재부팅되면 주 화면이 나타납니다.

# **[**전화기에서 초기 재설정**]** 메뉴 수행

프로시저

단계 **1** 설정을 누릅니다. 단계 **2** 장치 관리 > 공장 설정 초기화를 선택합니다. 단계 **3** 전화기 구성이나 설정을 초기 기본값으로 복원하려면 확인을 누릅니다.

### 전화기 웹 페이지에서 전화기 공장 설정 초기화

전화기 웹 페이지에서 전화기를 원래 제조업체 설정으로 복원할 수 있습니다. 전화기를 재설정한 후 에 다시 구성할 수 있습니다.

프로시저

다음 방법 중 하나를 사용하여 전화기 웹 페이지에서 전화기를 재설정합니다.

• 지원되는 웹 브라우저에 URL을 입력한 후 **Confirm Factory Reset**을 클릭합니다. URL 입력 형식은 다음과 같습니다.

```
http://<Phone IP>/admin/factory-reset
```
여기서:

Phone IP = 전화기의 실제 IP 주소입니다.

/admin = 전화기의 관리 페이지에 액세스하기 위한 경로입니다.

factory-reset = 전화기의 공장 설정 초기화를 위해 전화기 웹 페이지에 입력해야 하는 명령입니 다.

• 전화기 웹페이지에서 관리자 로그인 > 고급 > 정보 > 디버그 정보를 선택합니다. 공장 설정 재설 정 섹션에서 팩토리 설정을 클릭하고 다음 화면에서 팩토리 설정 메시지를 확인합니다. 모든 변 경 사항 제출을 클릭합니다.

## 전화기 웹 페이지의 **URL**이 있는 전화기 문제 식별

전화기가 작동하지 않거나 등록 되지 않은 겨우 네트워크 오류 또는 잘못된 구성이 원인일 수 있습니 다. 원인을 식별하려면 특정 IP 주소 또는 도메인 이름을 전화기 관리 페이지에 추가합니다. 그런 다 음, 전화기가 대상에 ping하고 원인을 표시할 수 있도록 액세스를 시도합니다.

### 프로시저

지원되는 웹 브라우저에서 전화기 IP 주소와 ping하려는 대상 IP로 구성된 URL을 입력합니다. URL 을 다음 형식으로 입력합니다.

http:/<Phone IP>/admin/ping?<ping destination>. 여기서

*<Phone IP>* = 전화기의 실제 IP 주소입니다.

*/admin* = 전화기의 관리 페이지에 액세스하기 위한 경로입니다.

*<ping destination>* = ping하려는 IP 주소 또는 도메인 이름입니다.

ping 대상으로는 영숫자 문자, '-' 및 " "(밑줄)만 허용됩니다. 그렇지 않은 경우 전화기는 웹 페이지에 오류를 표시합니다. *<ping destination>*에 공백이 포함된 경우, 전화기는 주소의 첫 번째 부분만 ping 하는 대상으로 사용합니다.

예를 들어 192.168.1.1 주소로 ping하려면 다음과 같이 합니다.

http://<Phone IP>/admin/ping?192.168.1.1